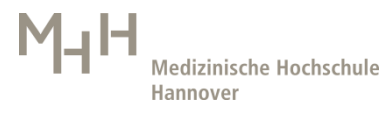

Anleitung zur Installation von Citrix WorkspaceApp Windows

#### **1. Windows**

### **1.1. Download der Datei**

Öffnen Sie einen beliebigen Browser und geben folgenden Downloadlink ein: <https://www.citrix.com/de-de/downloads/workspace-app/windows/workspace-app-for-windows-latest.html>

Sie werden nun zu dem aktuellen Citrix Workspace App Download geleitet. Klicken Sie nun auf

Download Citrix Workspace app for Windows (138 MB-.exe)

#### **1.2. Umbenennen der heruntergeladenen Datei**

Nachdem der Download abgeschlossen ist, öffnen Sie den Speicherort der Datei.

## **1.2.1.** Im Firefox klicken Sie oben im Browser auf dieses Zeichen  $\pm$  und Ihnen wird folgendes **angezeigt:**

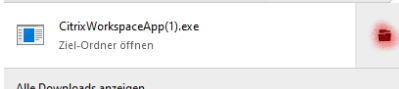

Durch Klicken auf den rot markierten Ordner wird Ihnen der Speicherort der Datei angezeigt.

### **1.2.2. Im Microsoft Edge erfolgt die Anzeige unten im Fenster.**

Den Ablageordner der heruntergeladenen Datei öffnen Sie durch das Anklicken der drei Punkte in der Anzeige unten rechts.

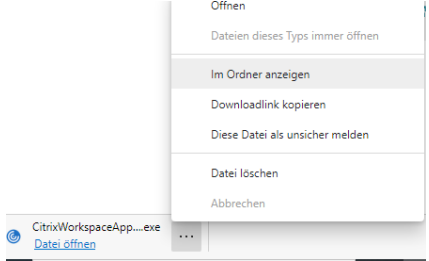

Da Sie nun den Dateispeicherort offen haben, können Sie mit einem rechten Mausklick ein Optionsmenü öffnen.

Bitte klicken Sie auf den Optionspunkt "Umbenennen"

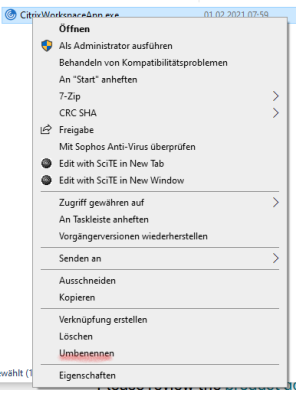

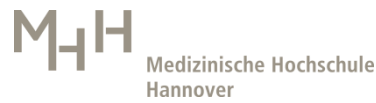

Klicken Sie einmal in den markierten Bereich hinein CatrixWorkspaceApplexe Fügen Sie nach "App" und vor dem Punkt das Wort "Web" ein G CitrixWorkspaceAppWeb.exe Die Datei wurde erfolgreich umbenannt und sie können mit der Installation der Citrix Workspace App starten.

## **1.3. Installation der Citrix Workspace App**

Klicken Sie nun mit der rechten Maustaste auf die umbenannte Datei und öffnen sie mit "Als Administrator ausführen"

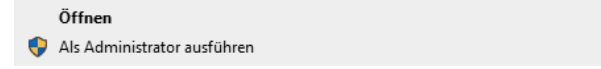

## Bestätigen Sie nun den Hinweis:

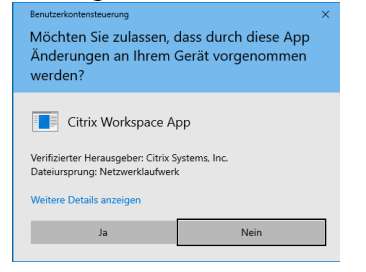

Folgen Sie weiter der Installationsbeschreibung:

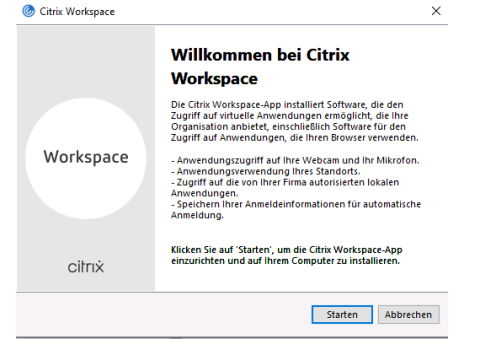

# Klicken Sie hier auf die Lizenzbestätigung:<br>  $\overline{\bullet}_{\text{Chriw Wottspace}}$

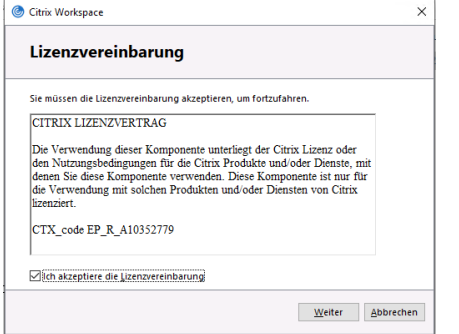

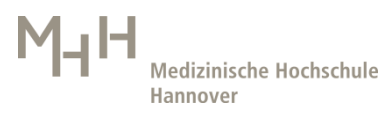

# Aktivieren sie **nicht** Single Sign On, hier bitte einfach auf "Weiter" klicken Single Sign-On aktivieren Menn die Option akhiriet ist gesteht Single Sign. On Ihre<br>Wenn die Option akhiriet ist gestehte Single Sign. On Ihre<br>Verhindung zu anderen Citracknuvendungen Ferstellen können<br>ohne sich jedes Mal erneut annebden zu müssen. Single Sign-On aktivieren Weitere Informationen zur Konfiguration von Single Sign-On<br>finden Sie im Artikel CTX133982 unter citrix.com/support. Weiter Abbrechen

Dieser Punkt ist optional, Sie können den App-Schutz aktivieren, wenn Sie es wünschen.

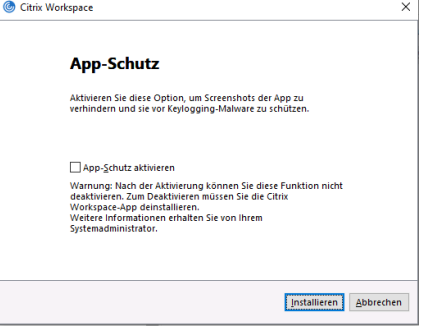

Die Installation beginnt nun. Klicken Sie bitte auf "Fertig stellen" damit die Installation abgeschlossen werden kann.

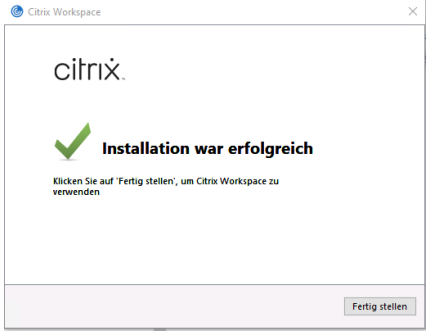

Sie sehen nun ein neues Symbol in der Taskleiste ihres Rechners:

Mit einem Rechtsklick auf das Symbol kommt man zu verschiedenen Einstellung, die bei Problemen mit den Citrix Applikationen hilfreich sind. Zum Beispiel kann man im Connection Center, noch nicht abgebaute Citrix Verbindungen erkennen und diese abmelden.

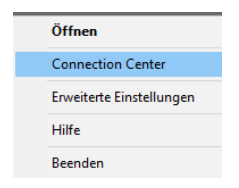

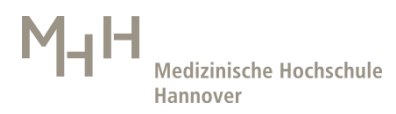

## **1.4. Einrichten der Citrix Workspace App als Standard App für Citrix Applikationen**

Bitte loggen Sie sich mit einem Browser (bitte keinen Internet Explorer) auf der Seite [https://citrix.mh-hannover.de](https://citrix.mh-hannover.de/) ein.

Sie werden nach ihrem Benutzernamen, Kennwort und Token gefragt.

Sollten Sie eine Fehlermeldung bekommen, dann wenden Sie sich bitte an den HelpDesk unter 532-7777.

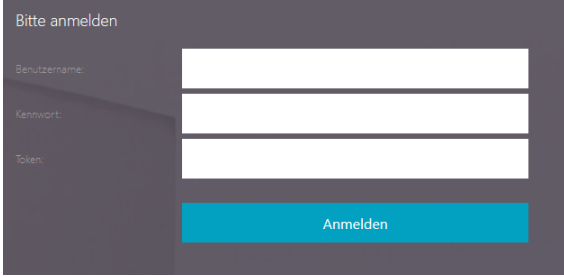

Wenn Sie sich erfolgreich auf der Seite angemeldet haben, finden Sie im oberen rechten Teil das Einstellungssymbol

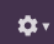

### Klicken Sie bitte auf Kontoeinstellungen

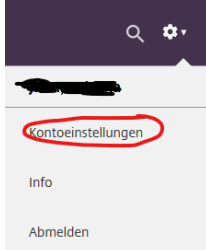

Im unteren Bereich finden Sie die Einstellungen, um ggf. die Startparameter zum Öffnen der Citrix Session anzupassen. Es besteht die Möglichkeit die Citrix Session im Browser zu öffnen, damit steht Ihnen aber nur ein eingeschränkter Funktionsumfang zur Verfügung.

Nutzen Sie daher bitte die installierte Citrix Workspace App, indem Sie einmal auf diese Einstellung ganz unten (Receiver ändern) gehen und nach dem installierten Citrix Workspace App suchen.

Es wird ein neuer Dialog angezeigt, bitte klicken Sie auf "Receiver ermitteln"

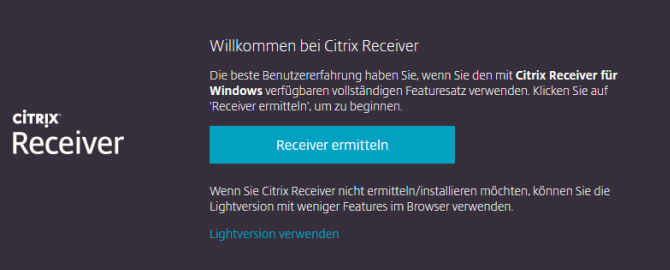

Es öffnet sich ein neues Fenster und Sie können auswählen den Citrix Launcher für das Öffnen zu nutzen. Bitte bestätigen Sie die Abfrage.

Nun sollte unter "Citrix Receiver ändern" folgender aktuelle Status stehen:

Citrix Receiver ändern Öffnet eine Seite, die nach einer lokalen Citrix Receiver-App sucht.

Aktueller Status: Apps und Desktops werden in Ihrer lokalen Citrix Receiver-App geöffnet.

Sie können nun oben auf den Reiter "APPs" Ihre Anwendungen starten.